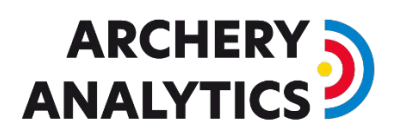

# Internet access for the RyngDyng system

For normal operation, the RyngDyng system does not need to have access to the Internet. The Wi-Fi router by Archery Analytics establishes a local wireless network and all devices are connected through this network.

However, in some situations a connection between this local network and the Internet is required. For example, in order to run a software update for RyngDyng, or, during tournaments information on recorded arrows is sent to the Archery Analytics server to publish tournament rankings in real-time.

There are essentially two possibilities to establish the Internet conncetion..

#### Access via Ethernet

In case there is a local router with Internet access available, you can connect the RyngDyng router with this other router using an Ethernet cable. One end of the cable is inserted into the port named WAN of the RyngDyng router. The other end is inserted into a free port of the other router.

#### Wireless Access

In case there is another Wi-Fi network with Internet access available, you could configure the RyngDyng router to use this wireless network to connect to the Internet. Such a wireless network can also be established with a modern mobile device. You can configure your mobile to provide such a wireless hotspot and share its Internet connection.

To configure the RyngDyng router to use this other wireless network, follow these steps::

- 1. Make sure that the other wireless network with Internet connectivity is available
- 2. Switch on the RyngDyng Router and wait for the red LED lamp to signal it's ready
- 3. Connect a PC or mobile/tablet to the RyngDyng WLAN as usual.
- 4. Start a browser session and insert this URL: [http://10.10.10.254](http://10.10.10.254/)

This will bring you to the configuration pages of the RyngDyng router. The login password is the same as needed to connect to the RyngDyng wireless network.

You can switch to another language of the configuration pages using the menu on the top right.

**Important notice**: In case the router offers a new software version for installation, please **do not install this software**. It may happen that some configurations needed for the RyngDyng WiFi network get overwritten.

Then select the tab called Internet. The next page looks like this:

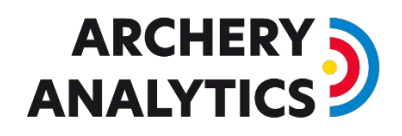

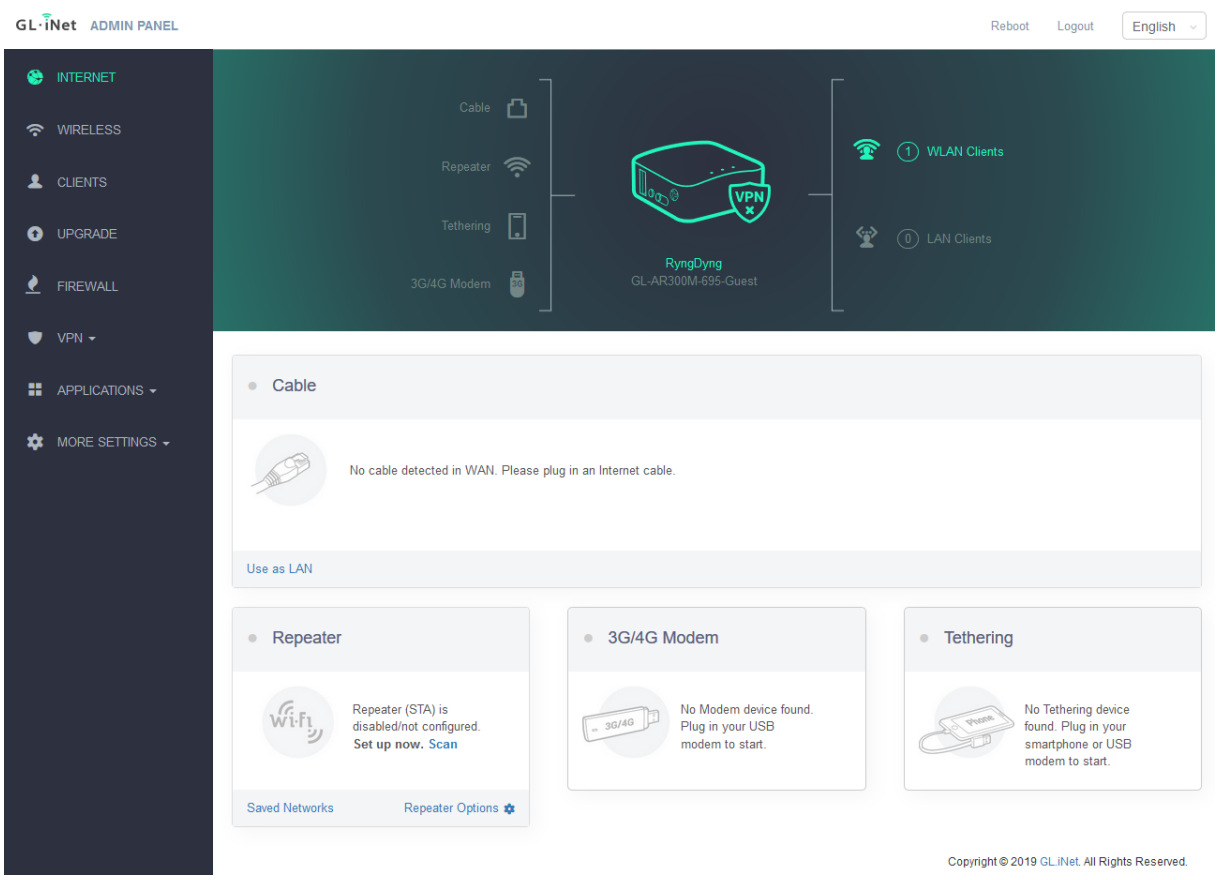

The card called 'Repeater' has got a text *set up now: Scan*. Klick Scan.

The router will now scan for all available wireless network in the environment. From the list of found networks, select the one you want to use and enter the corresponding password. If you activate the switch 'Remember', the access credentials will be stored and the RyngDyng router will automatically connect to this network when available.

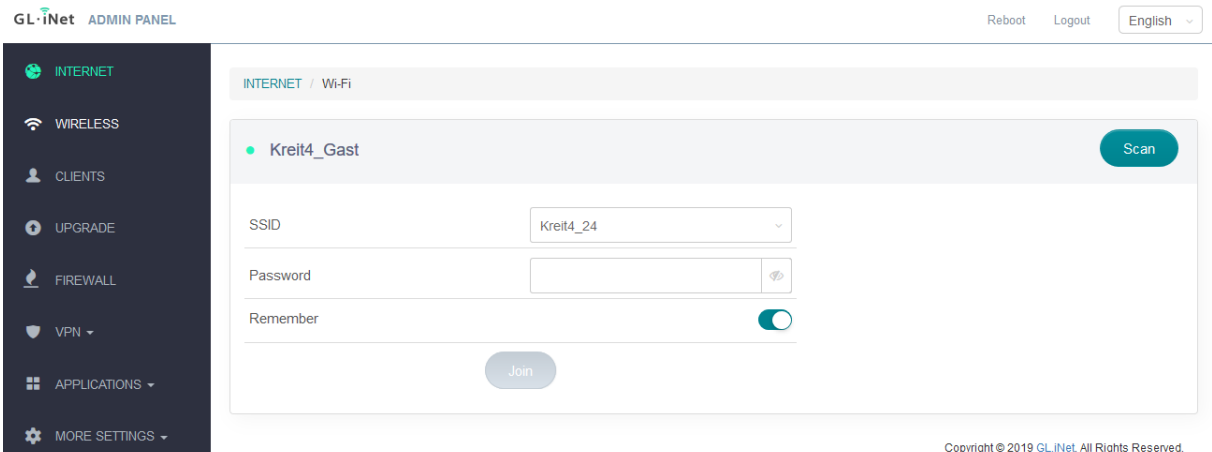

Press the button 'Join'. The RyngDyng router will connect to the other wireless network and thus get the Internet connectivity.

During connection it may happen that the router temporarily deactivates the RyngDyng Wi-Fi network and your device lost this connection. In that case, just reconnect to the RyngDyng network.

## **ARCHERY: ANALYTICS**

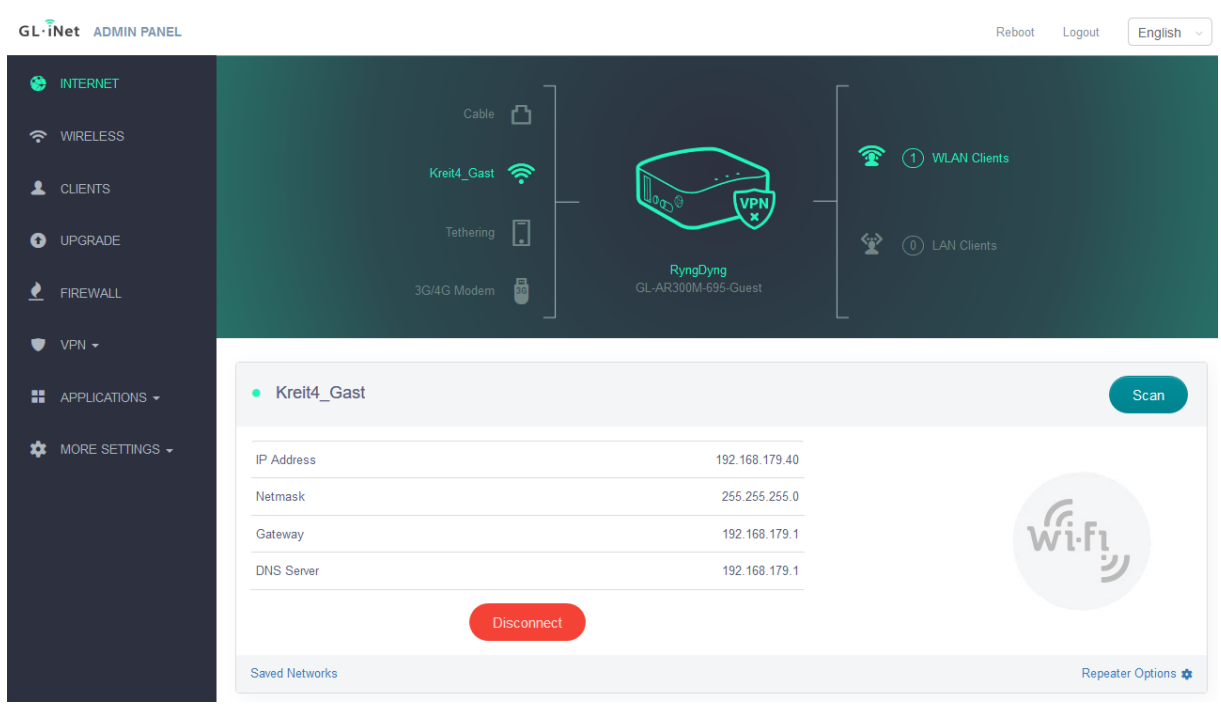

After successful establishment of the connection, this page will show up:

### Problems and solutions

If unexpected problems occur, please carry out the following checks:

- 1. Check whether there is an Internet connection: log into the RyngDyng Wifi network with any device and call up any Internet page with a browser. If this page is accessible, then there is an Internet connection. If not, please check the connection instructions above, or try a different router with internet or possibly a different ethernet cable.
- 2. If there is an Internet connection but RyngDyng cannot carry out a software update (error message in the app), the firewall in the router used is probably blocking the software download. If this firewall can be configured in the router, the following permission must be present: "outgoing TCP connection for port 22 (ssh protocol)". If you cannot configure this permission, use another router that has this permission.